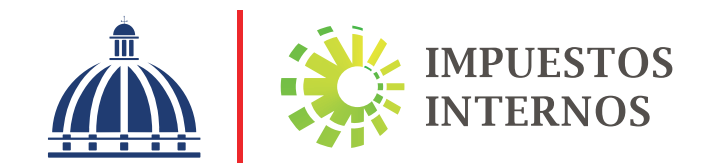

# Guía informativa sobre los Formatos de Envío de Datos

# Introducción

De acuerdo con el Artículo 50 del Código Tributario, como parte de los deberes formales de los contribuyentes se encuentra el deber de presentar a la Administración Tributaria todas las informaciones relacionadas con hechos generadores de obligaciones. Al respecto, la Norma General No. 07-18 sobre Remisión de Informaciones regula todos los aspectos concernientes a las informaciones que deben remitir los contribuyentes a Impuestos Internos relativas a las operaciones que realizan.

Para facilitar esta tarea, Impuestos Internos ha creado los Formatos de Envío de Datos, que son los formularios que deben ser completados por los contribuyentes declarantes del Impuesto Sobre la Renta (ISR) y/o del Impuesto sobre Transferencias de Bienes Industrializados y Servicios (ITBIS), para reportar sus transacciones.

Esta publicación ofrece las informaciones necesarias para orientar a los contribuyentes y al público en general sobre los diferentes formatos de envío de datos, así como las fechas previstas y las modalidades de remisión de los mismos a Impuestos Internos.

### Guía informativa sobre los Formatos de Envío de Datos

#### Formatos de envío de datos

Son formularios que Impuestos Internos ha diseñado para facilitar a los contribuyentes la remisión de las informaciones correspondientes a sus operaciones.

#### Principales formatos de envío disponibles

Los principales tipos de formatos disponibles para registrar las informaciones son:

- Formato de Envío de Compras de Bienes y Servicios (606)
- Formato de Envío de Ventas de Bienes y Servicios (607)
- Formato de Envío de Comprobantes Anulados (608)
- Formato de Envío de Pagos por Servicios al Exterior (609)
- Formato Envío Retenciones del Estado (623)
- Compras de Divisas (Formato 612)
- Formato de Envío para Reporte de Siniestros de Vehículos (629)
- Reembolsos o Pagos de Reclamaciones (Formato 615)
- Ventas de Divisas (Formato 613)
- Pago de las comisiones de las aseguradoras y ARS (Formato 616)
- Formato de Envío de Información de los Fideicomisos
- Declaración Informativa de Operaciones entre Relacionados (DIOR, Formato 632)
- Formato de Envío de Retenciones por Ganancia de Capital (641)
- Formato de Envío de Créditos de los Impuestos Pagados en el Exterior (642)
- Formato de Compra de Combustible (644)
- Formato de Venta de Combustible (645)
- Formato de Remisión de Transferencias de Productos del Tabaco (648)
- Formato de Remisión de Transferencias de Productos del Alcohol (649)

#### Contribuyentes obligados a remitir los formatos de envío de datos

Todos los contribuyentes, declarantes del ISR y del ITBIS, deben reportar las transacciones correspondientes a las actividades económicas que realizan, utilizando los formatos de envío diseñados para tales fines. Esto incluye a los contribuyentes acogidos a regímenes especiales.

Los contribuyentes con Soluciones Fiscales están obligados a remitir el Libro de Ventas Mensual. Solo en caso de que tengan ventas autorizadas por Impuestos Internos a facturarse fuera de las Soluciones Fiscales, deberán enviar el Formato de Envío 607.

#### Informaciones que se deben registrar en cada formato

La información a completar es diferente según el tipo de formato de envío, como se detalla a continuación:

#### Formato de Compras de Bienes y Servicios (606):

- Costos y gastos para fines del ISR.
- Adelantos utilizados como créditos para fines de ITBIS.
- Retenciones del ITBIS y del ISR realizadas a terceros.
- Percepciones cuando corresponda.
- ITBIS llevado al costo.
- Detalle de las operaciones de compras efectuadas.

#### Formato de Ventas de Bienes y Servicios (607):

- Informaciones de ventas y operaciones efectuadas.
- Retenciones del ITBIS y del ISR realizadas por terceros, sustentadas en facturas de crédito y comprobantes especiales.
- Para los periodos mayo y junio del 2018, las operaciones sustentadas en facturas de consumo deberán remitirse en el Formato de Envío 607, solo cuando tengan un valor igual o superior a los cincuenta mil pesos dominicanos (RD\$50,000.00), indicando el documento de identidad de la persona que adquiere el bien o servicio, según lo establece la Norma General No. 07-18.
- A partir del periodo fiscal julio 2018, el monto para remitir las facturas de consumo será igual o superior a los doscientos cincuenta mil pesos dominicanos (RD\$250,000.00), de acuerdo a lo estipulado en la Norma General No. 10-18.
- Adicionalmente, el contribuyente deberá enviar, a través de un módulo habilitado en la Oficina Virtual (OFV) del portal de internet, la información a modo de resumen del total de las operaciones efectuadas y sustentadas en facturas de consumo, incluyendo aquellas remitidas en el Formato de Envío 607.

#### Formato de Envío de Comprobantes Anulados (608):

- Números de Comprobantes Fiscales (NCF) que fueron anulados durante el período.
- Razones de la anulación de los NCF.

#### Formato de Envío de Pagos por Servicios al Exterior (609):

- Pagos efectuados al exterior por concepto de prestación de servicios.
- Detalle de las transacciones.

#### Declaraciones en cero

Los contribuyentes que no tuvieron operaciones en un periodo determinado deben remitir los formatos de envío de manera informativa, es decir, en cero, a través de la Oficina Virtual, en la opción "Declaraciones en cero".

Esto solo aplica para los formatos 606, 607 y 608.

Para enviar estos formatos en cero, debe realizar el siguiente procedimiento:

- 1. Ingrese a la página web de Impuestos Internos y pulse "Oficina Virtual".
- 2. En "Usuario" digite el RNC o Cédula y la "Clave", luego pulse el botón "Entrar". En caso de que aplique, el sistema le pedirá que digite un número de la tarjeta de códigos o el código de seguridad que aparece en el token o en el Soft-Token y al finalizar, pulse "Continuar".
- 3. En el menú "Declaraciones Juradas", seleccione "Declaraciones en Cero".
- 4. En la opción "Formato o Impuesto" seleccione el formato a enviar. Digite el periodo correspondiente en el formato "Año, Mes (AAAAMM)". Al completar los datos pulse "Presentar Declaración y/o Formato."
- 5. Por último, el sistema le mostrará un mensaje indicando que "El formato ha sido presentado satisfactoriamente" y un código de referencia.

#### Fecha de envío

De acuerdo con el Art. 8 de la Norma General No. 07-2018, a partir del periodo correspondiente a mayo 2018, el envío de las informaciones de los formatos descritos en dicha Norma General, deberán realizarse en los primeros 15 días del mes siguiente a la fecha de la facturación del bien o servicio.

Ejemplo: el mes de mayo se debe reportar a más tardar el día 15 de junio.

#### Descarga y llenado de los Formatos de Envío de Datos

Para descargar y completar un formato, siga los pasos que se presentan a continuación:

- 1. Ingrese a la página web de Impuestos Internos y en la sección "Herramientas", en la opción "Formularios", seleccione "Formatos Envíos de Datos".
- 2. Seleccione el formato que desea descargar.
- 3. Aparecerá un cuadro de diálogo, en el cual debe seleccionar "Abrir" ("Open").
- 4. Haga doble clic sobre el archivo de Excel con el nombre del formato descargado. Se recomienda guardar el archivo antes de iniciar el llenado del mismo y mantenerlo en su computador por si requiere rectificarlo.

Nota: En caso de que los macros estén deshabilitados, lea los pasos de "Cómo habilitar los macros en Microsoft Excel".

- 5. Complete la información solicitada en el "Encabezado del Formato".
- 6. Pulse el botón "Inicio" y complete la información requerida por el formato.
- 7. Cuando haya completado todo, pulse el botón "Validar".
- 8. En caso de haber cometido algún error, puede visualizarlos en la columna "Estatus". Luego de corregir dichos errores, vuelva a pulsar "Validar".
- 9. Si no aparece ningún error, pulse "Generar Archivo".
- 10. Aparecerá un cuadro de diálogo, indicando que se generó exitosamente un nuevo archivo de texto (TXT) y los datos de la ruta donde fue guardado. Por último, pulse el botón "Ok" o "Aceptar". Este es el archivo que debe ser enviado vía la Oficina Virtual.

Importante: Guarde el archivo de Excel nuevamente, antes de proceder a enviar los datos.

#### Pre-validación de los formatos

Antes de remitir los formatos de envío a Impuestos Internos el contribuyente debe prevalidar el mismo a través de la herramienta de prevalidación de envío de datos, la cual le permite detectar posibles errores y corregirlos, antes de enviar los formularios.

#### Esta herramienta solo aplica a los formatos de envío 606, 607 y 608.

Nota: Las informaciones contenidas en los reportes dispuestos en la Norma General No. 07-18, serán validadas al momento de su remisión, previo a ser aceptadas en la Oficina Virtual. En caso de detectarse inexactitud en las informaciones, se rechazará el formulario hasta que sean corregidas las mismas.

#### Pasos para pre-validar los formatos de envío de datos

- 1. Ingrese a la página web de Impuestos Internos y en la sección "Herramientas", en la opción "Formularios", seleccione "Herramientas de Pre-validación".
- 2. Seleccione "Herramienta de Pre-validación de Envío de Datos". Debe abrir la carpeta comprimida y guardar la herramienta en el escritorio.
- 3. Al abrir el pre-validador seleccione el formato a enviar y complete los datos que se le piden, luego adjunte el archivo de texto (txt) y pulse "Verificar".
- 4. En caso de existir errores, la herramienta los mostrará en la sección "Errores". Debe verificar el documento, corregir los errores, guardar el archivo nuevo, cargar el documento modificado y pulsar "Verificar" nuevamente.
- 5. Cuando no existan errores, la herramienta le dará la opción de "Guardar". Esta función solo debe ser utilizada en caso de que desee comprimir el archivo de texto, de lo contrario, puede proceder a enviar el archivo de texto (TXT).

#### Remisión de los formatos de envío a Impuestos Internos

Los formatos de envío deben remitirse a Impuestos Internos a través de la opción disponible en la Oficina Virtual (OFV) del portal de internet de la institución.

Para enviar la información, debe seguir los pasos que se presentan a continuación:

- 1. Luego de haber ingresado a la Oficina Virtual, en el menú "Formatos de Envíos", seleccione "Enviar Archivos".
- 2. En la opción "Tipo de información" seleccione el formato a enviar.
- 3. Complete la información requerida.
- 4. Pulse el botón "Browse" para adjuntar el archivo de texto (TXT) generado y pulse "Enviar Datos".
- 5. Por último, el sistema mostrará un resumen del formato enviado, indicando que "El archivo ha sido recibido para validación".
- 6. Para poder visualizar el resultado de los totales y las validaciones, dependiendo el formato enviado, deberá realizar los siguientes pasos:
	- Para el Formato de Envío de Datos 606: en el menú "Consultas", pulsando "Consulta Envíos 606".
	- Para el Formato de Envío de Datos 607: en la opción "Enviar Archivos", pulsando "Consultar mis envíos".

#### Más información:

Para obtener más detalles sobre cómo descargar, completar y enviar los formatos de envío de datos, puede visitar nuestra página web, dentro de la sección "Publicaciones", seleccionando la "Biblioteca Virtual" en la sección "Contribuyente" seleccione "Formatos de Envío de Datos".

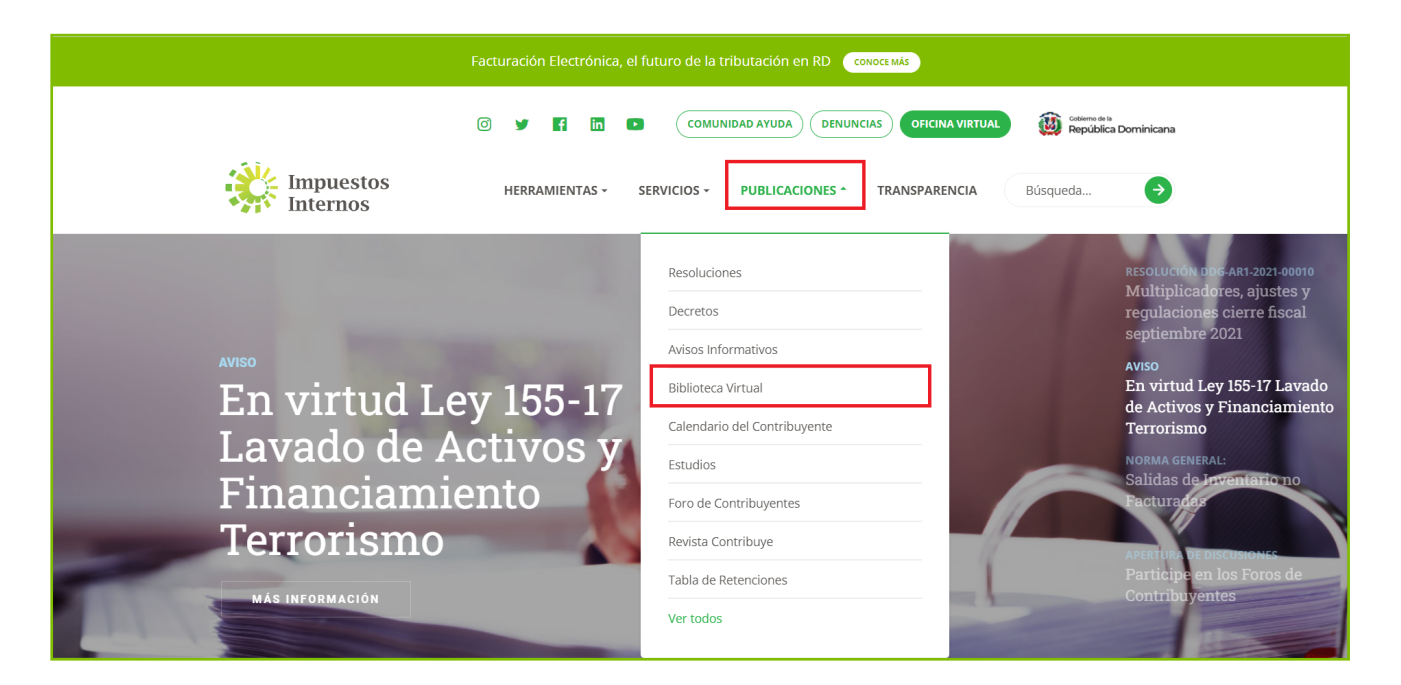

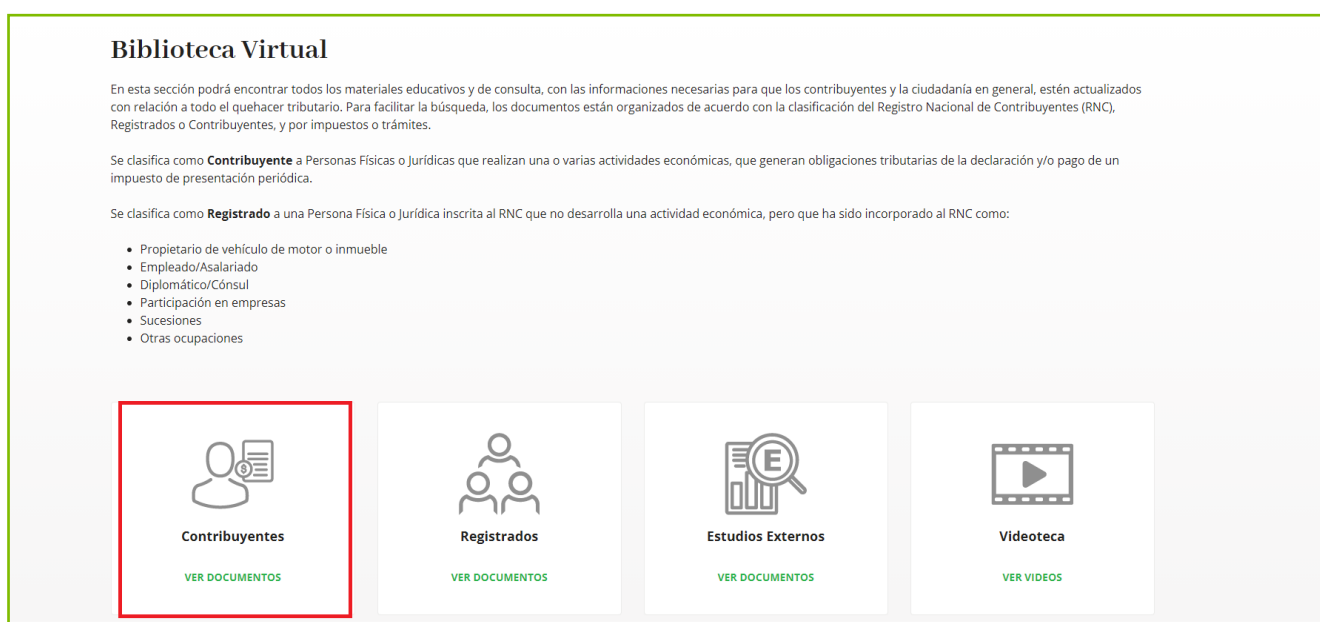

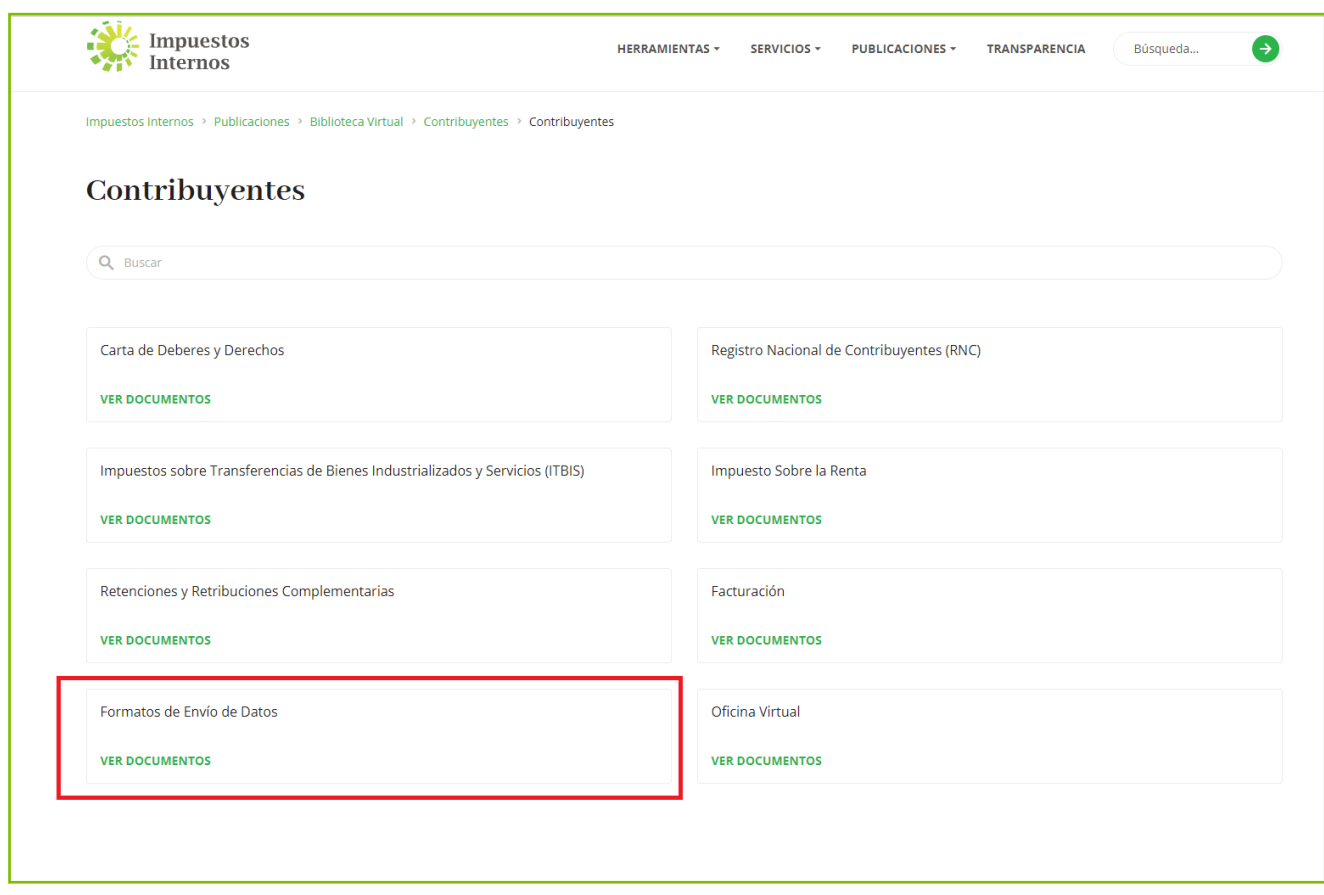

## dgii.gov.do

(809) 689-3444 desde cualquier parte del país. informacion@dgii.gov.do

> IMPUESTOS INTERNOS Octubre 2021

Publicación informativa sin validez legal

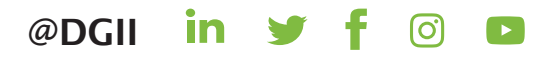